### **Mist 設定マニュアル**

**- Site configuration -**

# **APのメッシュ構成**

© 2022 Juniper Networks *1*

ジュニパーネットワークス株式会社 2022年11月 Ver 1.1

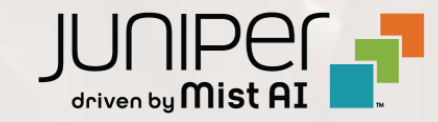

### **はじめに**

- ◆ 本マニュアルは、『APのメッシュ構成』 について説明します
- ❖ 手順内容は 2022年11月 時点の Mist Cloud にて確認を実施しております 実際の画面と表示が異なる場合は以下のアップデート情報をご確認下さい <https://www.mist.com/documentation/category/product-updates/>
- ❖ 設定内容やパラメータは導入する環境や構成によって異なります 各種設定内容の詳細は下記リンクよりご確認ください <https://www.mist.com/documentation/>
- ◆ 他にも多数の Mist 日本語マニュアルを 「ソリューション&テクニカル情報サイト」 に掲載しております <https://www.juniper.net/jp/ja/local/solution-technical-information/mist.html>

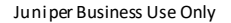

**メッシュ構成の概要**

APをメッシュ構成にすることで、リレーAP(中継局AP)はベースAP(基地局AP)と無線で通信を行います リレーAPはネットワーク機器とのケーブル接続が不要なため、配線工事のコスト削減が可能です

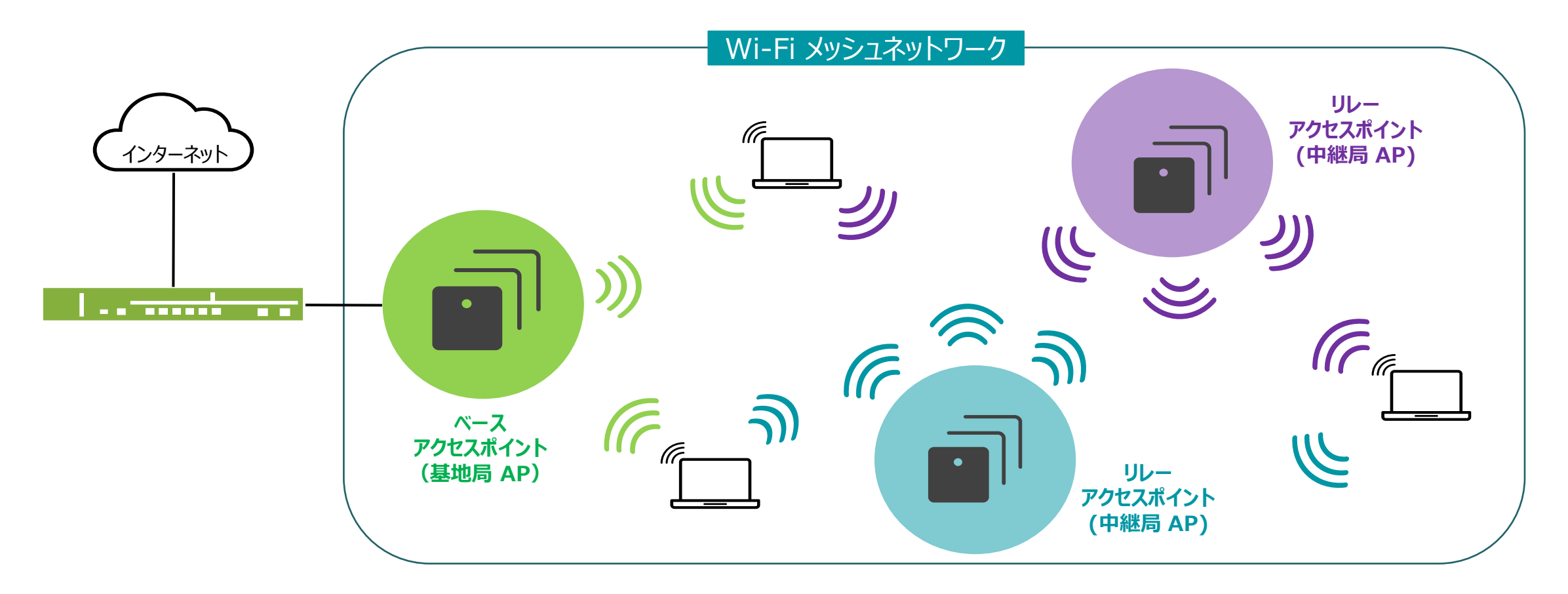

**メッシュ構成の設定**

1. メッシュ構成を設定する前に、メッシュ構成に 使用する全てのAPを、ネットワーク機器へ結線します (メッシュ構成の設定後、有線接続を解除します)

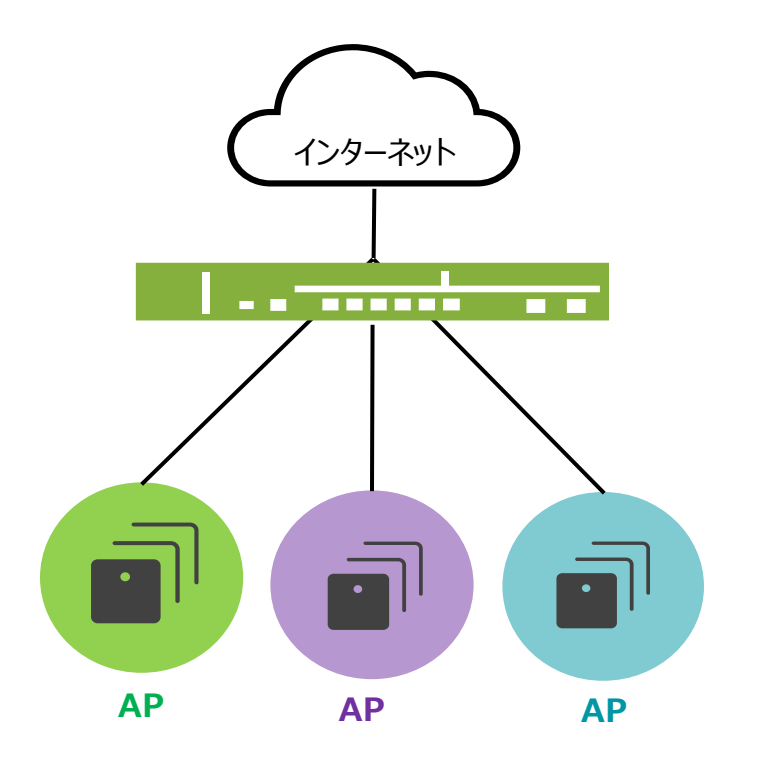

2. [Organization] から [Site Configuration] を 選択し、対象となる Site を選択します

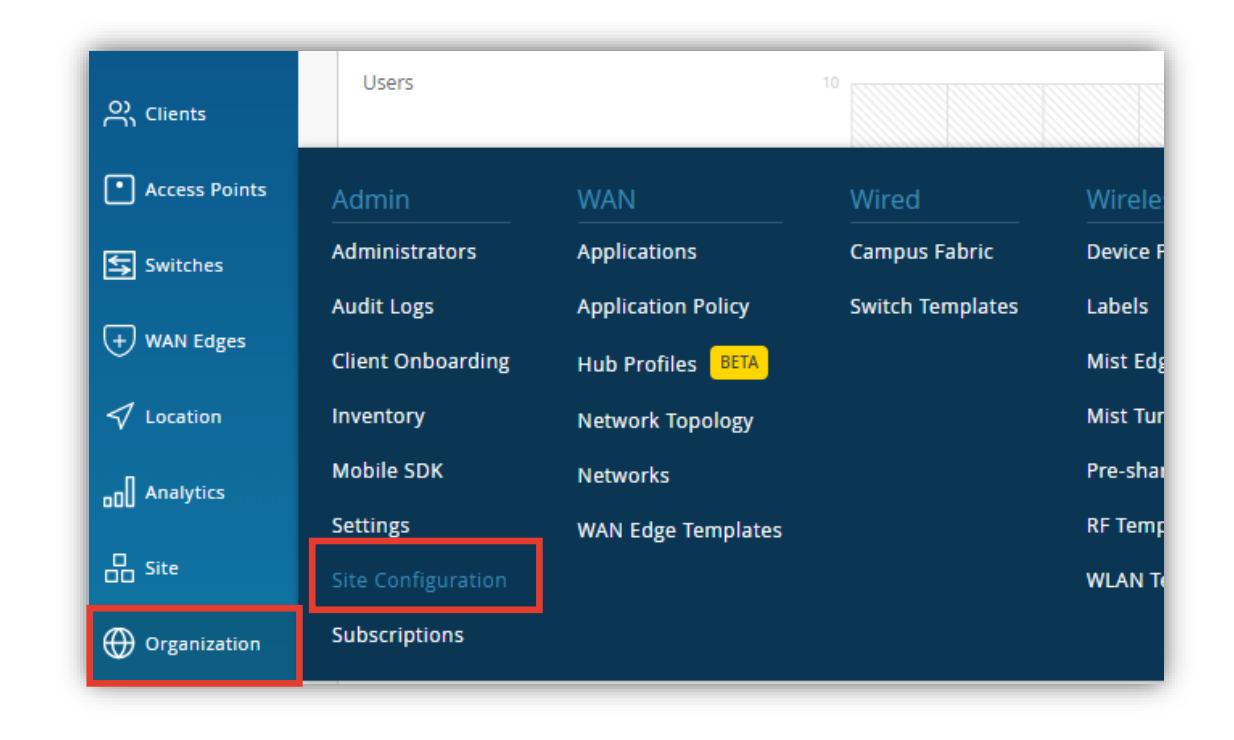

## **メッシュ構成の設定**

3. メッシュ構成を有効にするため「Mesh」で [Enable mesh networking]にチェックを入れます

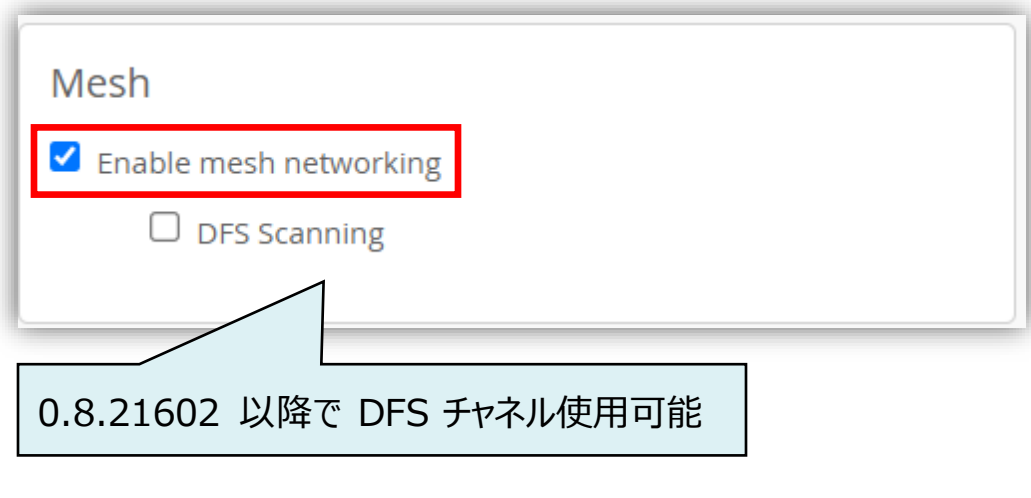

4. [Save] をクリックし変更内容を保存します

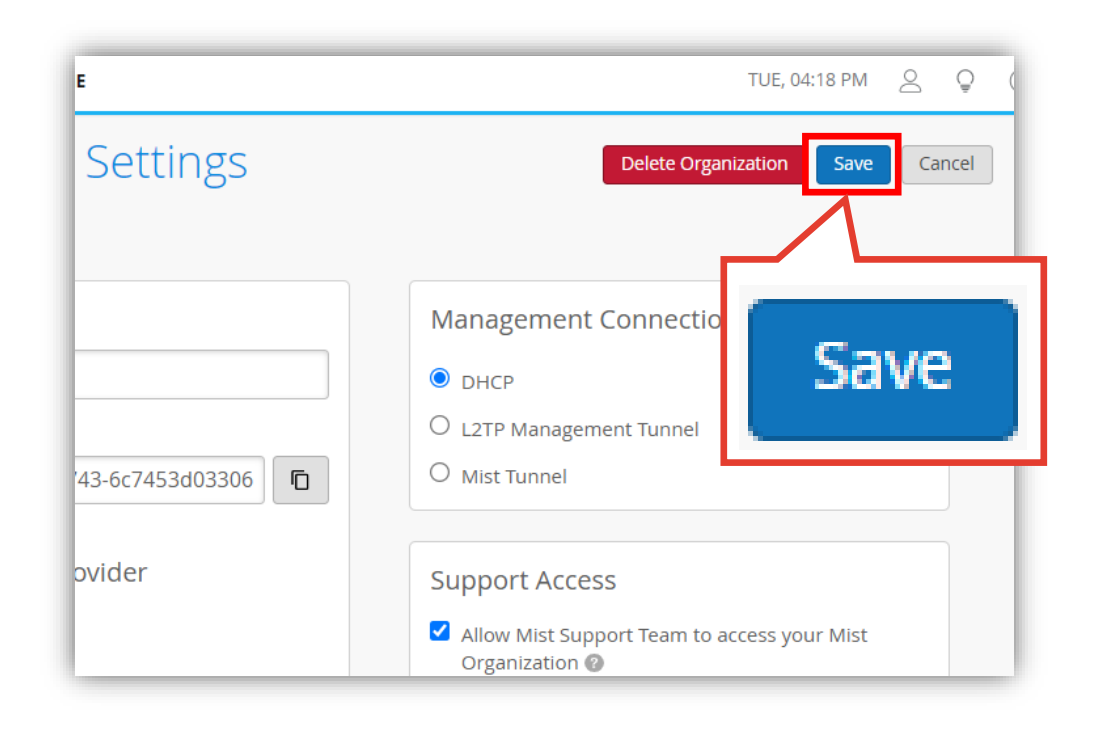

# **メッシュ構成の設定**

5. [Access Points] からメッシュ構成予定の APを選択します

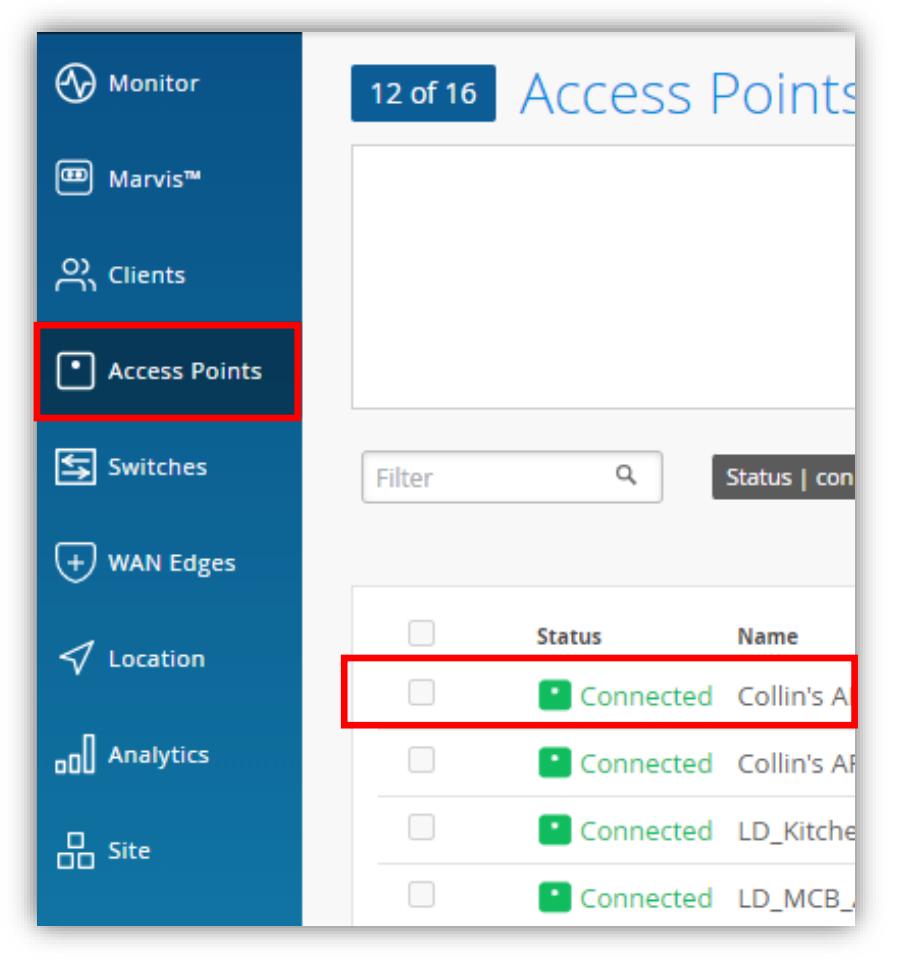

6. 「Mesh」にて [Enable mesh networking] に チェックを入れます ベースAPまたはリレーAPどちらかの役割を選択します

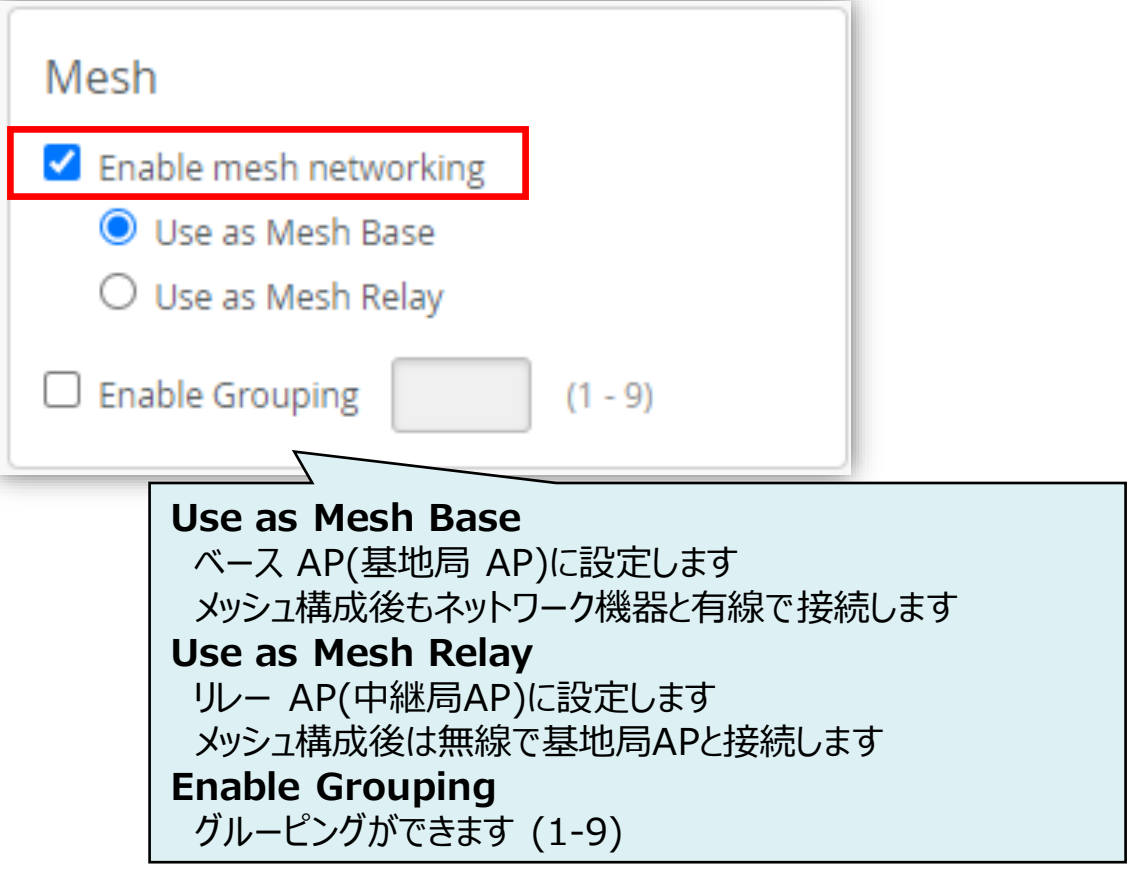

**メッシュ構成の設定**

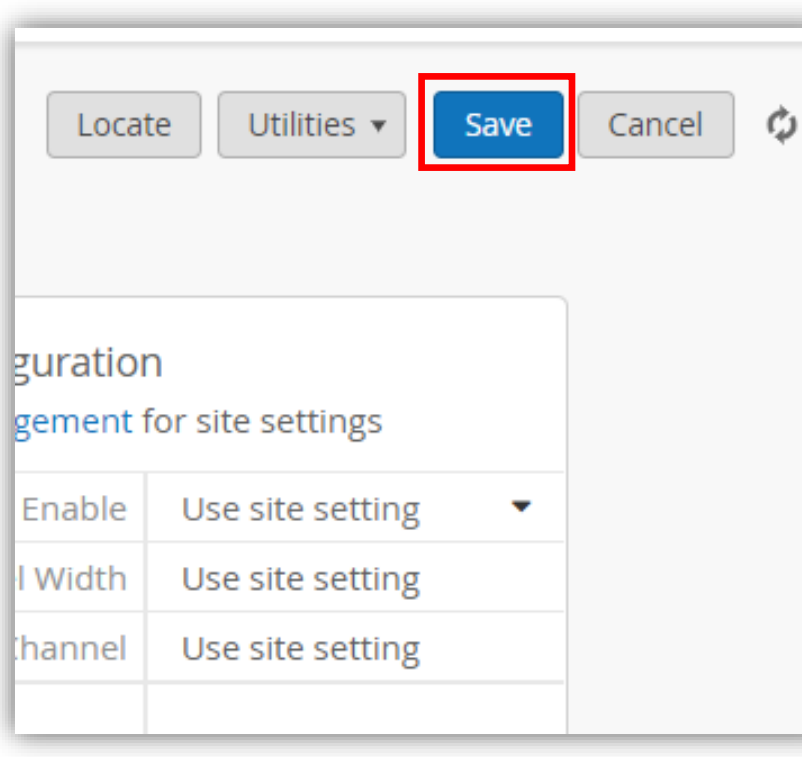

7. [Save] をクリックし変更内容を保存します 8. メッシュ構成予定の全てのAPへ、ベースAPもしくは リレーAPの設定を行います

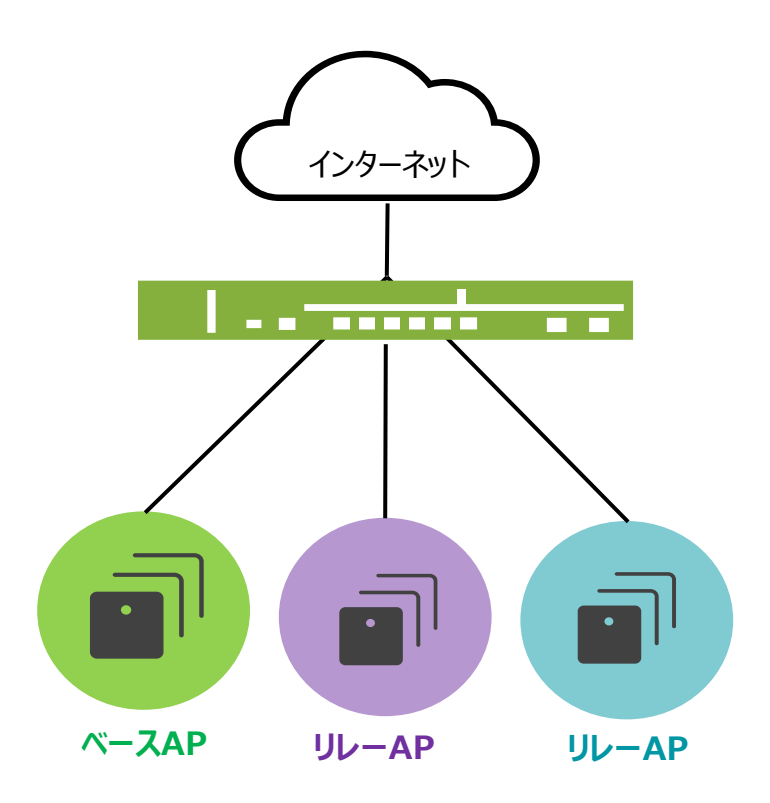

**メッシュ構成の設定**

#### 9. APの一覧にて「ベース AP」 と 「リレー AP」の設定が確認できます

#### [表示メニュー] から [Mesh] を選択すると、リスト上にメッシュの設定状態が表示されます

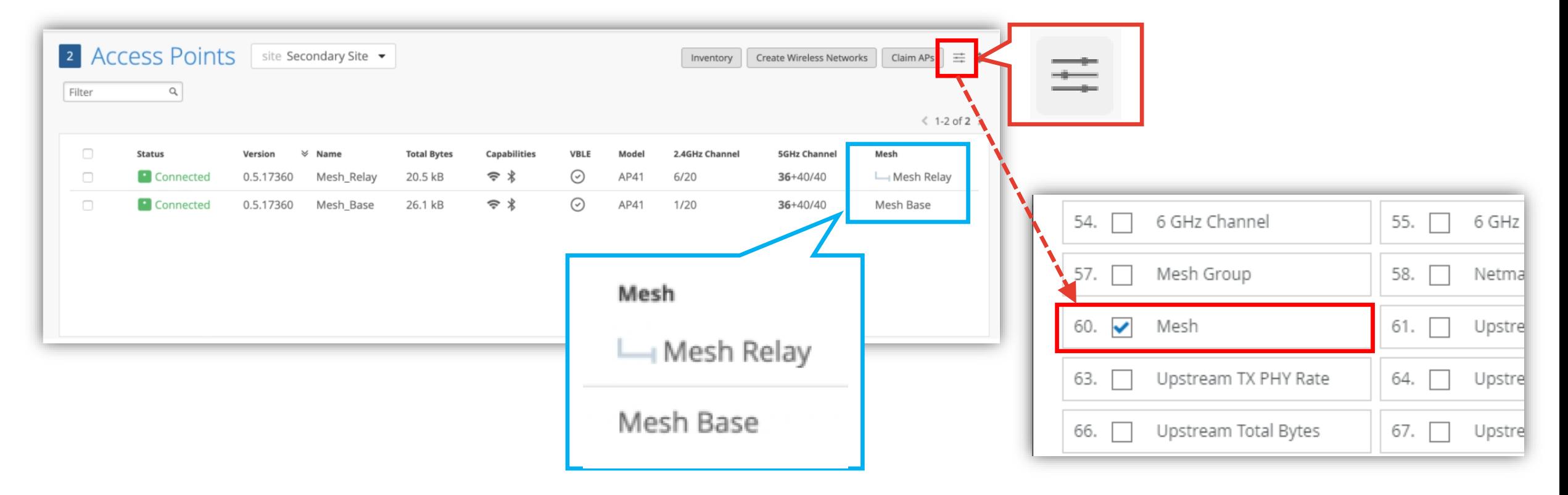

**メッシュ構成の設定**

10.ネットワーク機器からリレーAPの有線接続を解除します

※メッシュ設定後、数秒待ってからケーブル抜線してください

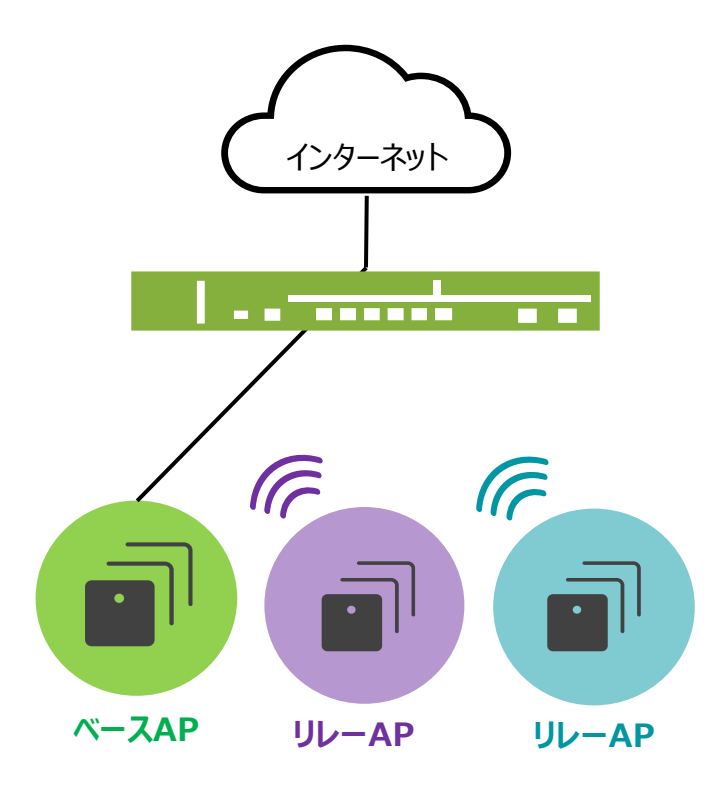

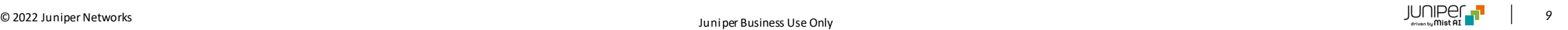

**メッシュ構成の注意事項**

- 現在メッシュをサポートしている AP は AP12, AP32/AP32E, AP33, AP41/AP41E, AP43/AP43E, AP61/AP61E, AP63/AP63E となります
- 1台のベース AP に対してリレー AP は最大4台までとなります
- リレーAP に対してリレー AP を配置するマルチホップには対応しておりません
- ベース AP と リレー AP 間は 5Ghz(0.8.21602 以降で DFS チャネル使用可能)での接続となります
- 有線接続した AP と比較して、スループットなどパフォーマンスが低下する可能性があります
- リレー AP は全て同じ VLAN 設定になります

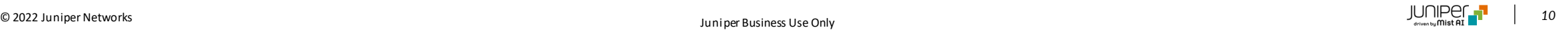

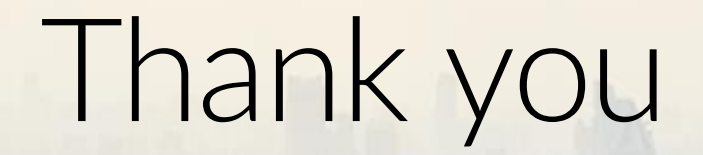

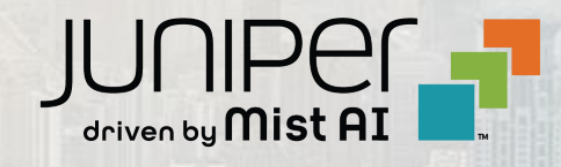

© 2022 Juniper Networks *<sup>11</sup>* Juniper Business Use Only